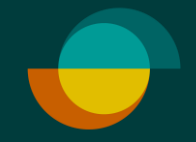

# **Luottohakemus ja oston veloitus JOS ASIAKKAALLA EI OLE TILIÄ**

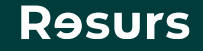

#### **Tarkista henkilöllisyys**

Tarkista asiakkaan henkilöllisyys (suomalaisen viranomaisen myöntämä todistus) **1.**

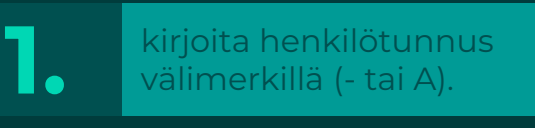

**2.** Klikkaa **Seuraava**

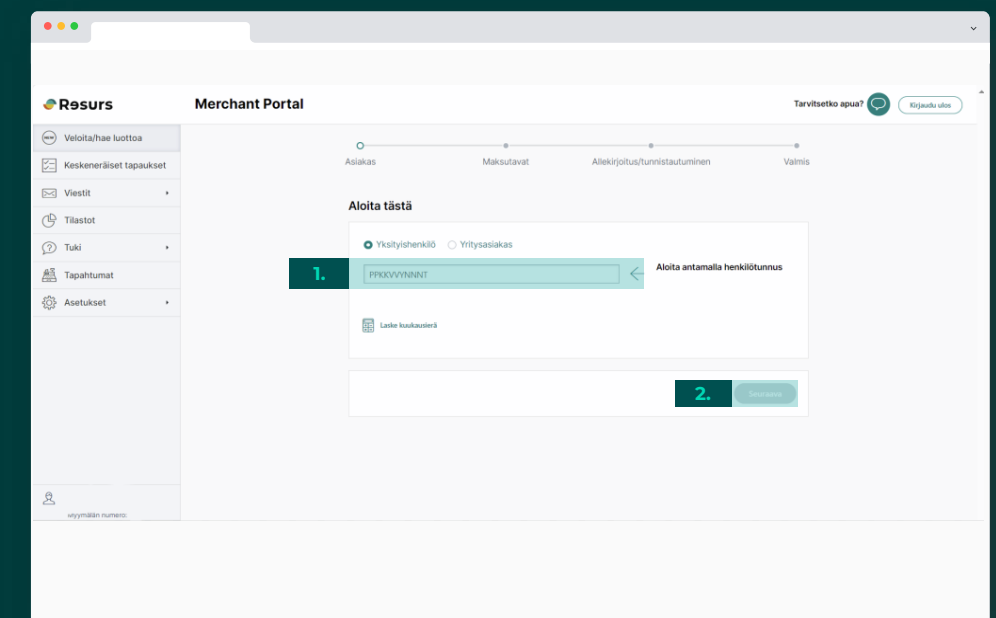

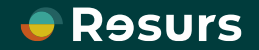

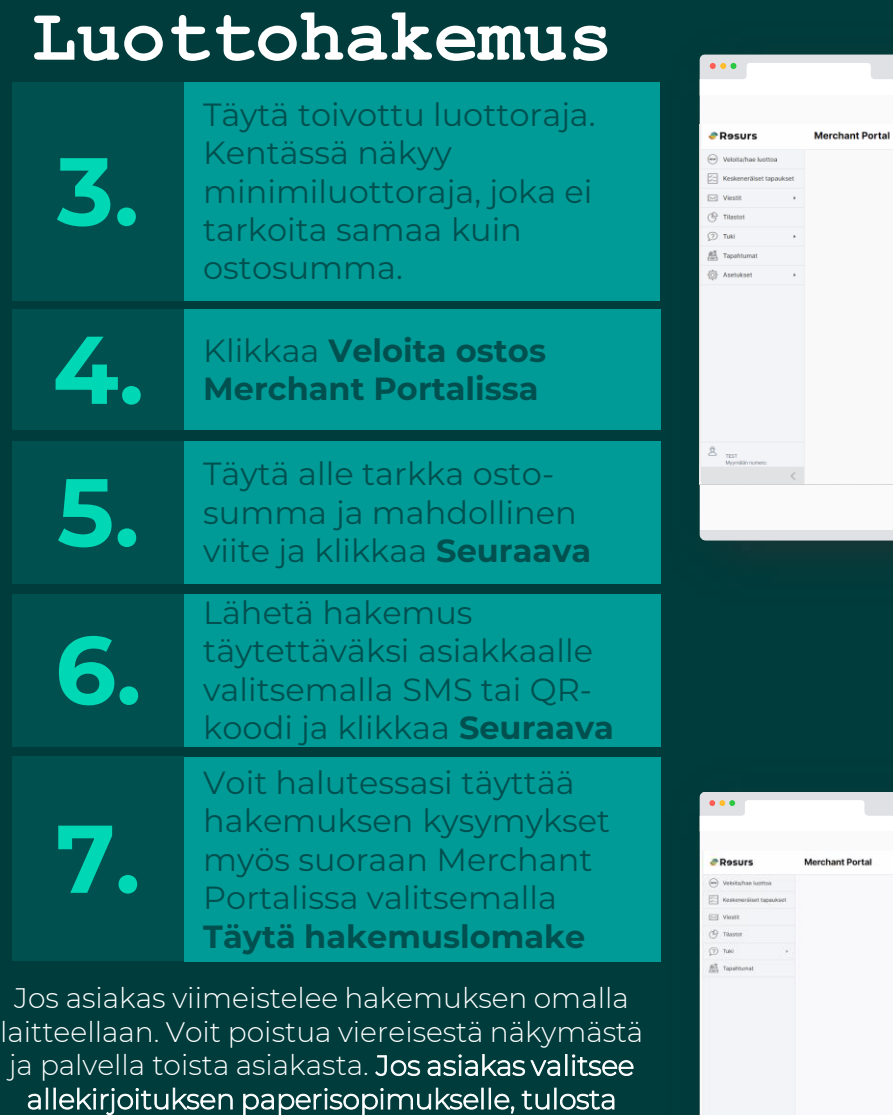

sopimus avaamalla keskeneräinen hakemus asiakkaan henkilötunnuksella kohdasta [Veloita/Hae luottoa.](https://web-integration-merchant-portal.test.resurs.loc/apply)

**Psst!** Jos haluat täyttää tsetko apus? (Caracterion luottohakemuks necunomu en ilman ostoa, jätä **Veloita**  RESURS-TILI **ostos Merchant Portalissa 3.** täppäämättä . **4. 5.**  $\bullet\bullet\bullet$  $\overline{\hspace{1em}\textbf{(fddinen)}\hspace{1em}}}$ **e** Resurs Marchant Dortal  $\overline{\mathbf{u}_{\text{Fankute}}}$  $\ominus$  was **PT** Au **Visit**  $\frac{1}{2}$  thatset  $\overline{\omega}$  Tuki All Topohtumat **C** Asmased Täutä osiakkaan tier **7 6. I** as  $\bigcirc$  (Equation **Psst!** Voit tarkistaa Pyydä as  $0006$ Tapahtumat välilehdeltä, että asiakkaan osto on tilassa **Veloitettu**. Näin varmistut, että  $\label{eq:3} \biggl( \begin{array}{c} \text{indidium} \\ \end{array} \biggr)$ **Nijesto dos** allekirjoitus onnistui.

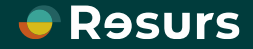

## **Asiakkaan hakemusnäkymä**

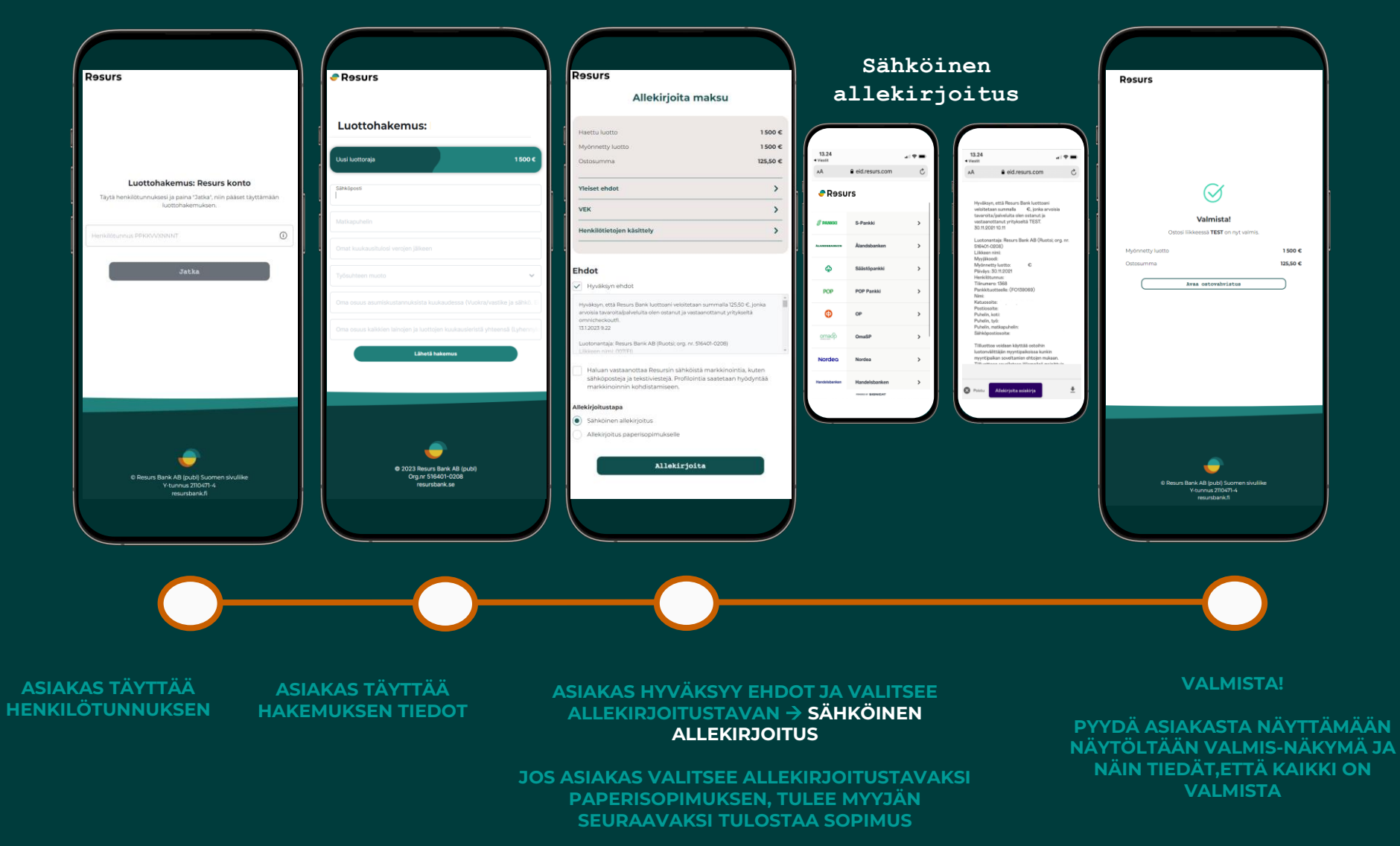

![](_page_3_Picture_2.jpeg)

![](_page_4_Picture_67.jpeg)

# **Manuaalinen allekirjoitus**

Suosittelemme sähköistä allekirjoitusta, mutta asiakkaan on mahdollista allekirjoittaa sopimus myös manuaalisesti.

![](_page_5_Picture_151.jpeg)

**KUN KAIKKI ON VALMISTA RUUDULLE TULEE NÄKYVIIN "VALMIS"**

![](_page_5_Picture_4.jpeg)

**e** Rosur

Psst! Toimita Resursin kappale meille postitse palautuskuorissa!

**x3**

![](_page_5_Picture_6.jpeg)

![](_page_5_Picture_7.jpeg)

### **Allekirjoitus on valmis**

Kun sopimus ja osto on allekirjoitettu, kaikki on valmista.

![](_page_6_Picture_2.jpeg)

![](_page_6_Picture_3.jpeg)